# N2WS Backup & Recovery (CPM)

# **Quick Start Guide**

**V2.5.0** 

## **Content**

| 1   | Introduction                |                                                                                                |          |
|-----|-----------------------------|------------------------------------------------------------------------------------------------|----------|
|     | 1.1<br>1.2                  | Launching the instance                                                                         | 3<br>3   |
| 2   | 1.3<br><b>N2W</b><br>2.1    | N2WS Server Instance Connectivity  VS Server Instance Configuration  N2WS Server Configuration | 4        |
| 3   | 3.1<br>3.2<br>3.3           | Adding an AWS Account  Creating a simple backup schedule  Creating a simple backup policy      | 11<br>12 |
| 4   | Performing a Basic Recovery |                                                                                                | 18       |
| 5   | How                         | to Configure CPM with CloudFormation                                                           | 23       |
| Apı | endix                       | x A – AWS Authentication                                                                       | 30       |

### 1 Introduction

### 1.1 Launching the instance

You can quickly start using the N2WS Backup & Recovery (CPM) enterprise-class backup solution to fully protect your AWS cloud deployment.

#### To launch N2WS as part of a 30-day free trial or as a BYOL edition:

- 1. Go to <a href="https://aws.amazon.com/marketplace/">https://aws.amazon.com/marketplace/</a>
- 2. Search for 'n2ws'.
- 3. Select N2WS Backup & Recovery (CPM) Free Trial & BYOL Edition.
- 4. Click Continue to Subscribe.
- 5. In the AWS logon page, enter your AWS account information, and click **Continue to Configuration**.
- 6. Under Configure this software, select the relevant version in the Software Version list.
- 7. Click Continue to Launch.
- 8. In the Choose Action list, select Launch through EC2.

#### 1.2 CloudFormation

CloudFormation (CF) is an AWS service that allows you to treat a collection of AWS resources as one logical unit. CloudFormation provides a common language for you to describe and provision all the infrastructure resources in your cloud environment, across all regions and accounts in an automated and secure manner.

The IAM role will automatically contain the required permissions for N2WS operations.

See section 5 How to Configure N2WS with CloudFormation.

## 1.3 N2WS Server Instance Connectivity

In order for the configuration process to work, as well as N2WS's normal operations, N2WS needs to be able to "talk" with AWS APIs. Thus, it needs to have outbound connectivity to the Internet. Verify that the N2WS instance has Internet connectivity; this can be achieved by placing the instance in a public subnet with a public IP address, by assigning an Elastic IP to the instance, using a NAT instance or by using an Internet Gateway. You also need to make sure DNS is configured properly and that HTTPS protocol is open for outbound traffic in the VPC security group settings. It is by default.

## 2 N2WS Server Instance Configuration

N2WS has a browser-based management console. N2WS supports Mozilla Firefox, Google Chrome, Safari and IE (Version 9+).

Note: For N2WS to work, Java Script needs to be enabled on your browser.

After launching the N2WS AWS instance, use AWS Management Console or any other management tool to obtain the address of the new instance:

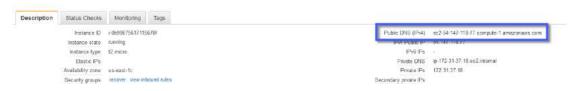

Figure 2-1

Note: Use the address provided to you by N2WS to connect to the N2WS Server using the HTTPS protocol in your browser (https://<server address>).

When a new N2WS Server boots for the first time, it will automatically create a self-signed SSL certificate. After initial configuration, it is possible to upload a different certificate. Since the certificate is unique to this server, it is perfectly safe to use. However, since the certificate is self-signed, you will need to approve it as an exception for the browser:

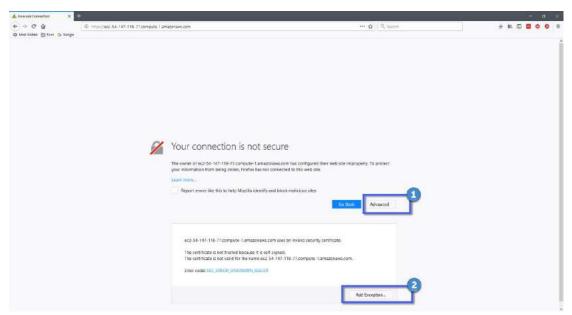

Figure 2-2

The example in Figure 2-2 is from Firefox Quantum. After you click **Advanced** (1) and add an exception for this server (2), you get the first screen of the N2WS configuration application.

## 2.1 N2WS Server Configuration

At the first screen you will be asked to type or paste the instance ID of this new N2WS instance. This step is required in order to verify that you are indeed the owner of this instance:

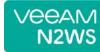

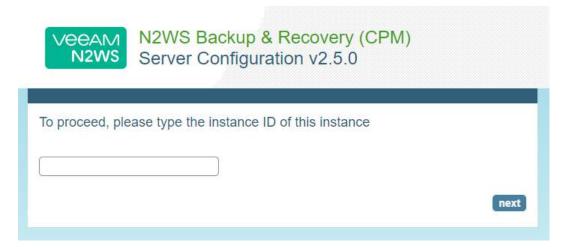

Figure 2-3

On the next screen the 5-step N2WS configuration procedure begins.

#### Step 1: Approve the N2WS license agreement

Review the user license terms, select the check box and click **next**.

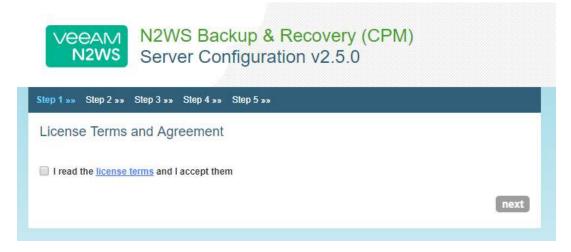

Figure 2-4

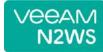

#### Step 2: Configure the N2WS "root" account password and user information

| VEEAM<br>N2WS         | N2WS Backup & Recovery (CPM)<br>Server Configuration v2.5.0 |      |
|-----------------------|-------------------------------------------------------------|------|
| Step 1 »» Step 2 »» S | itep 3 »» Step 4 »» Step 5 »»                               |      |
| License:              | I'm starting a free trial                                   |      |
| User name:            |                                                             |      |
| Email (optional):     |                                                             |      |
| Password:             | •                                                           |      |
| Password (Again):     | 4                                                           |      |
| Back                  |                                                             | next |
|                       |                                                             |      |

Figure 2-5

To start a free trial, leave the **License** list with the default. If you purchased a license directly from N2W Software, choose one of the **License** options, according to the instructions you received.

Note: If anyone in your organization already installed a N2WS Free Trial in the past on

the same AWS account, you may receive an error message when connecting to

N2WS. Contact <a href="mailto:support@n2ws.com">support@n2ws.com</a> to resolve.

Note: If you are using one of the N2WS paid products on AWS Marketplace, you will

not see the License field.

Additionally, you will need to enter a user name, an optional valid email address, and enter a password and verify it. If this is an upgrade, the username must remain as it was prior to the upgrade, but the password can be modified.

Note: Passwords: N2WS does not enforce password rules. However, it is

recommended to use passwords that are difficult to guess and to change them

regularly.

When you have completed entering the details for Step 2, click next.

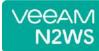

#### Step 3: Time zone, new volume, and web proxy settings

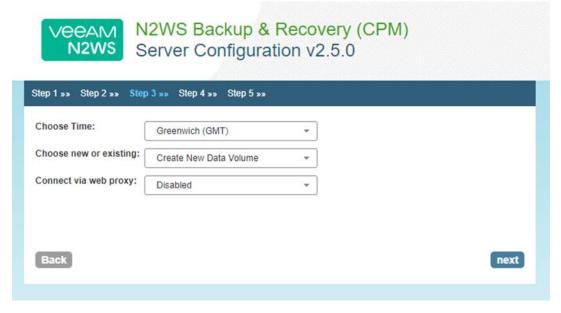

Figure 2-6

- 1. Select your time zone.
- 2. Choose whether to create a new data volume or use an existing one.
- 3. Click next.

Step 4: Data volume, Web Server settings, and anonymous usage reports

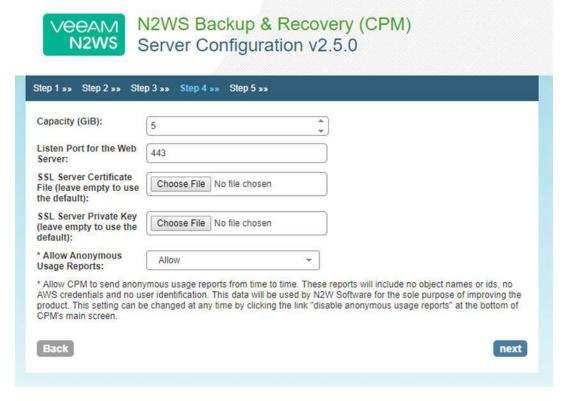

Figure 2-7

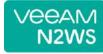

If you chose to create a new volume in the previous step, you will see the Capacity box, or if you chose to use an existing volume, you will see a drop-down volume selection box.

Complete the Web Server settings. The default port 443 is used by the N2WS manager.

Allowing anonymous usage reports will enable N2WS to improve the product. The usage reports are sent to N2WS with no identifying details in order to maintain customer anonymity.

Click next when finished.

Step 5: Register the account with N2W Software

| tep 1 »» Step 2 »» S | Step 3 >> Step 4 >> Step 5 ns |  |
|----------------------|-------------------------------|--|
| Please register t    | his account                   |  |
| Full Name:           |                               |  |
| Email:               |                               |  |
| Company:             |                               |  |
| Country:             | Please choose your country +  |  |
| ip Code:             |                               |  |
|                      |                               |  |

Figure 2-8

**Registration is mandatory for free trials** and optional for paid products. N2W Software recommends that all customers register, as it will enable us to provide faster support. N2W Software guarantees not to share your contact information with anyone.

If you have a Reference Code, enter it in the **Ref Code** box.

**WARNING**: Use English characters only in registration. Non-English characters (e.g. German, French) will cause the operation to fail.

Click **Configure System** when finished.

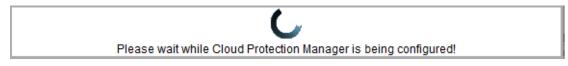

The registration operation takes approximately 30 seconds after which the success screen appears:

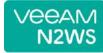

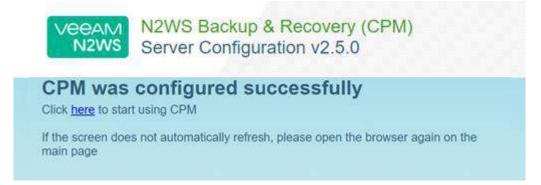

Figure 2-9
When you see the screen in

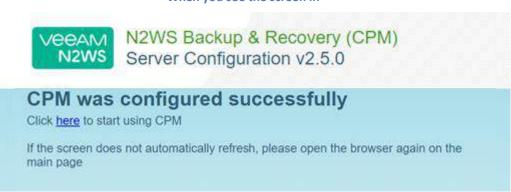

Figure 2-9, you know that the system was configured successfully. You can then click the link to start using the system. It will take a few seconds for the application to start. If, for any reason, you are not directed automatically to the application logon screen, reboot the instance from the management console:

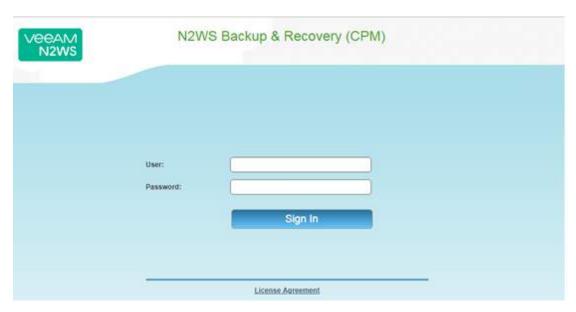

Figure 2-10

You are now ready to log on with the credentials you created in the first screen and begin using N2WS.

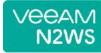

Note: Logging on for the first time with a trial edition can take up to 5 minutes as N2WS must connect and get approved by our licensing service.

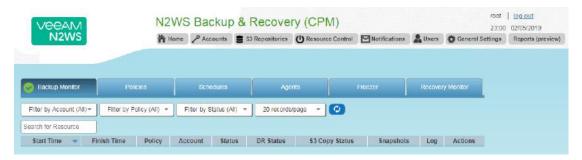

Figure 2-11

The "Please wait ..." message should go away in a few minutes. Allow 4-5 minutes and then refresh the screen.

## 3 Creating a Simple Backup Policy

## 3.1 Adding an AWS Account

After logging on to the system for the first time, you will see the main screen:

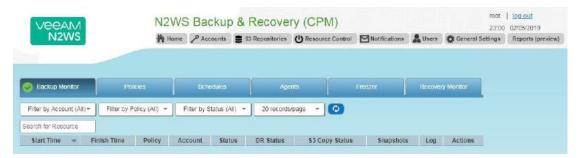

Figure 3-1

It is currently empty. The first thing you will need to do is to associate an AWS account so you can start backing up EC2 instances. Depending on the edition of N2WS you registered to, you can associate one or more AWS accounts. Click the **Accounts** button in the top panel and then click **Add New Account**.

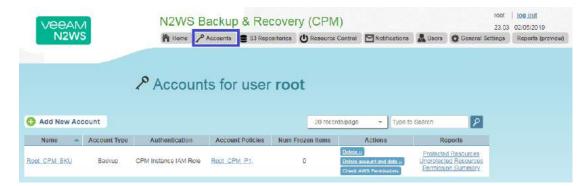

Figure 3-2

| User:           | demo           | <b>-</b>  |
|-----------------|----------------|-----------|
| Name:           |                |           |
| Account Type:   | Backup         | <u> </u>  |
| Authentication: | CPM Instance I | AM Role 🔻 |
| Scan Resources: | Disabled       | <u> </u>  |
| Capture VPCs:   | Enabled        |           |

Figure 3-3

In the Add New Account screen (Figure 3-3):

1. In the **Name** box, type the name you would like to associate to your primary AWS account.

- VEEAM N2WS
- 2. In the **Account Type** list, select **Backup**. DR accounts relate to cross-account backup and recovery and are out of the scope of this guide. See the *N2WS Backup and Recovery* (*CPM*) *User Guide*.
- 3. In the Authentication list, select your desired type of authentication. You can either choose to use your AWS access key and secret key or N2WS Instance IAM Role, which is recommended. These credentials are saved in the N2WS database. However, the secret key is kept in an encrypted form. There is no way these credentials will ever appear in clear text format anywhere. See "Security Concerns and Best Practices" in the N2WS Backup & Recovery (CPM) User Guide.
- 4. In the Scan Resources, select **Enabled** to turn on the capability for this account to scan resources.
- 5. In the **Capture VPCs** list, select **Disabled** to turn off automatic capturing of VPCs for this account.

## 3.2 Creating a simple backup schedule

Click the **Home** button to go back to the main screen and then click the **Schedules** tab. Currently, the list of schedules is empty.

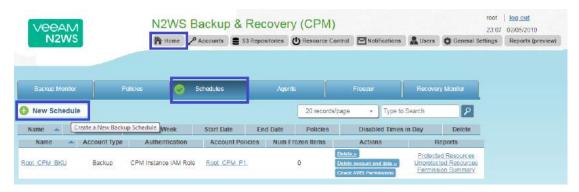

Figure 3-4

You will now create the first schedule. Click **New Schedule** and then enter a schedule name and description:

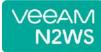

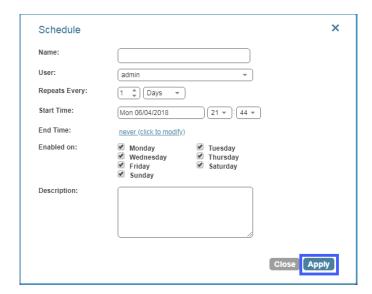

Figure 3-5

You can also set the start time of this schedule and the frequency. Available units are minutes, hours, days, weeks and months. The default End Time is never. Click the **End Time** link to modify.

## 3.3 Creating a simple backup policy

Click the **Home** button to go back to the main screen and then click the **Policies** tab. Currently, the list of policies is empty. You will now create the first policy. Click **New Policy**.

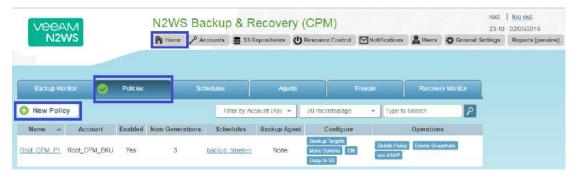

In the **Policy** page, enter a policy name and description:

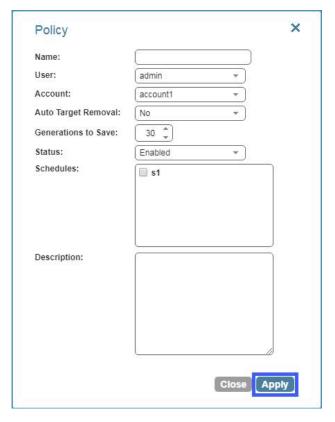

Figure 3-6

Other fields in this screen (Figure 3-6) include:

- Account Each policy can be associated with one AWS account.
- Auto Target Removal Whether to auto-remove resources that no longer exist.
- **Generations to Save** Number of backups of this policy you want to keep. Older backups will be automatically deleted.
- Status By default a policy is enabled.
- **Schedules** Select the schedule you just created.

When finished, click **Apply** and select the **Policies** tab.

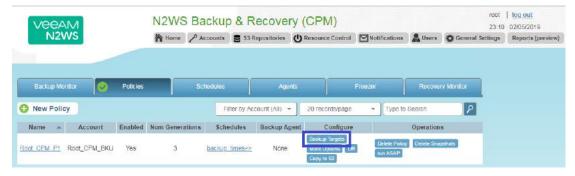

Figure 3-7

When looking at this screen, you can see there are several things you can do with a policy. To edit the basic policy definition, click the link of the policy's name.

To configure the policy, you have three buttons:

- Backup Targets Defines the actual resource objects this policy will back up.
- **More Options** Defines Linux scripts and settings for the definition of a successful backup and retry parameters.
- DR Defines disaster recovery options.

#### Click the **Backup Targets** button:

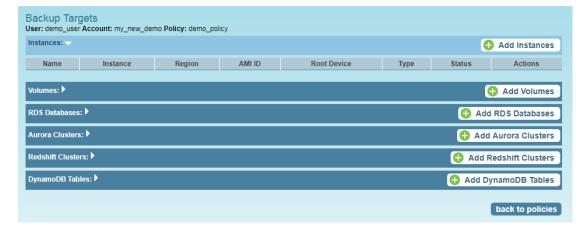

Figure 3-8

As you can see in Figure 3-8, there are numerous types of objects you can back up:

- **Instances** Back up EC2 instances, including their metadata, and optionally some or all of their data volumes. This is the most common backup target.
- Volumes Back up EBS volumes independently, whether or not they are attached to an instance, and regardless of which instance they are attached to. This can be useful to back up volumes which are not always attached to an instance, or volumes that move between instances, like cluster volumes.
- RDS Databases Back up RDS DB instances. This will use RDS snapshots and can
  be useful for backing up RDS databases together with other types of objects, or
  for anyone who wishes to backup RDS databases using N2WS, in addition to or
  instead of using AWS automatic backup.

- Aurora Clusters Aurora is similar to RDS but handles Aurora clusters.
- Redshift Clusters Manage Redshift Cluster snapshots.
- DynamoDB Tables Back up DynamoDB Tables.

#### To add an instance, for example, to the policy:

Click **Add Instances.** The list of instances (see Figure 3-9) you have in the policy's account appears. The **Choose Region** list allows you to switch between different regions. You can use the free text search, column-based sorting, or pagination if there are a lot of instances and you are seeking a specific one.

Note: Although you can add backup objects from different regions in the same policy, in many cases it is not a good practice to do so.

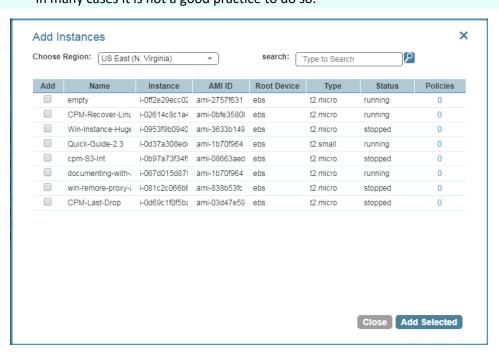

Figure 3-9

Select an instance you want to back up and click **Add Selected**. This will add the requested instance to the screen in the background and remove it from the popup window, although it does not close the popup. You can add as many instances as you want up to the limit of your licence. Click **Close** when finished.

Back in the **Backup Targets** screen, you can see the instance on the list of instances. You have buttons to remove it from the policy and a **Configure** button.

By default, all EBS volumes which are attached to this instance will be backed up. If a volume gets detached from or attached to the instance, it will not interfere with the normal operations of the policy. In every backup, N2WS will check which volumes are attached to the instance and take snapshots of them. Click **Home** and go to the **Policies** tab again. In the **Schedules** column of the policy, click the **backup times** link. You will see the planned backups for this policy.

The backups will start automatically at the time configured previously in the schedule.

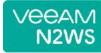

If you want to initiate an immediate backup, click run ASAP in the Operations column.

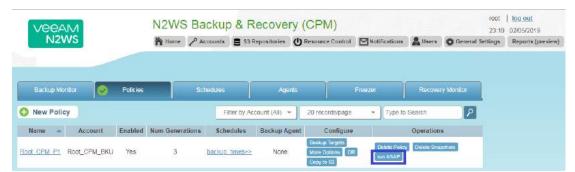

N2WS will report that the backup policy will now run. The process can be monitored in **Status** column of the **Backup Monitor** tab.

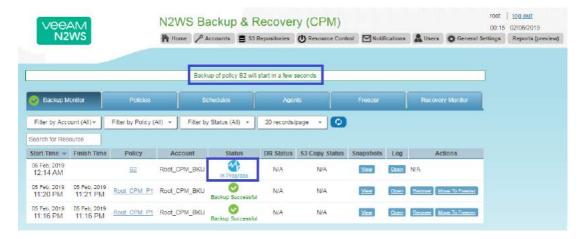

Consult the N2WS Backup & Recovery (CPM) User Guide to see how to create application consistency for Linux and Windows servers.

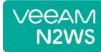

## 4 Performing a Basic Recovery

N2WS backs up the requested objects at the requested times. When you return to the main console after a while, you can view the backups in the **Backup Monitor** tab:

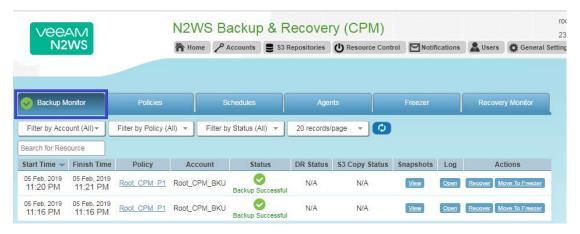

Figure 4-1

For each backup, you can see exact start and finish times, and status. Click **View** in the **Snapshots** column and see the individual EBS snapshots of all the volumes. Click **Open** in the **Log** column to view the log of this backup with all the details. In order to recover from a particular backup (typically the most recent successful backup), click the **Recover** button in the **Actions** column:

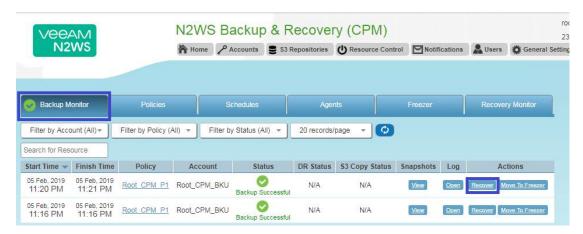

Figure 4-2

In the **Recovery Panel** screen (Figure 4-3), you can see all the instances that this backup contains. Should this policy include also EBS volumes, RDS databases, Redshift Clusters or DynamoDB Tables, you will have a link to recover them as well. In order to recover an instance, click the **Instance** button. The **Volumes Only** button is for recovering only the EBS volumes of the instance without actually creating a new instance.

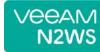

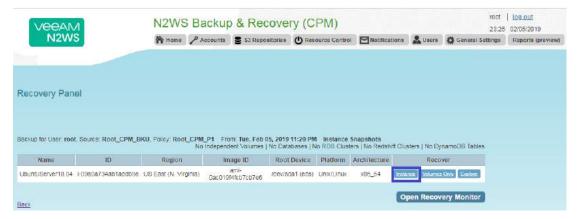

You will now see the **Instance Recovery** page:

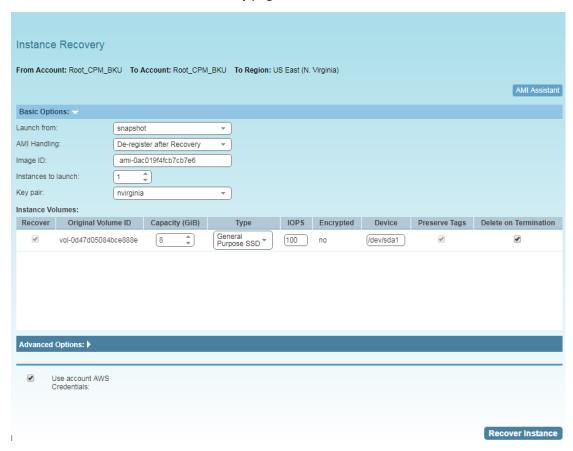

Click **Advanced Options** for additional recovery parameters.

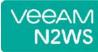

| Advanced Options:              |                                                  |            |
|--------------------------------|--------------------------------------------------|------------|
| Ephemeral Storage:             |                                                  |            |
|                                |                                                  |            |
|                                |                                                  |            |
| Architecture:                  | x86_64 ▼                                         |            |
| Placement:                     | By VPC ▼                                         |            |
| VPC:                           | vpc-1a4e8062 (172.31.0.0/16)   ▼                 |            |
| VPC Subnet ID:                 | subnet-43110f6f (172.31.80.0/20),-<br>us-east-1d |            |
| VPC Assign IP:                 | 172.31.83.25                                     |            |
| Auto-assign Public IP:         | Subnet Default  ▼                                |            |
| Additional NICs:               |                                                  |            |
| Security Groups:               | Type to filter Security Groups                   |            |
|                                | Cloud Protection Manager Fre A                   |            |
| Enable User Data:              |                                                  |            |
| Preserve Tags:                 | <b>₽</b>                                         |            |
| Instance Type:                 | t2.micro ▼                                       |            |
| Shutdown Behavior:             | stop •                                           |            |
| API Termination:               | Disabled ▼                                       |            |
| Kernel:                        |                                                  |            |
| RAM disk:                      |                                                  |            |
| Allow Monitoring:              |                                                  |            |
| Instance Profile ARN:          | arn:aws:iam::726541571499:insta                  |            |
| EBS Optimized:                 |                                                  |            |
| ENA Support:                   | •                                                |            |
| Tenancy:                       | Shared ▼                                         |            |
|                                |                                                  |            |
| Use account AV<br>Credentials: | vs                                               |            |
|                                |                                                  |            |
|                                |                                                  | Recover In |

Figure 4-3

Most of the options when launching EC2 instances are available here and may be modified. The currently selected defaults are exactly the options the original backed-up instance had at the time of the backup, including the tags associated with it. Clicking the **Recover Instance** button will recover an instance exactly like the original one.

**Important:** If you intend to test the recovery of an instance in the same region as the originally backed up instance, you will need to change the IP in order to avoid an IP conflict. This can be mitigated by leaving the **VPC Assign IP** box blank:

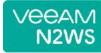

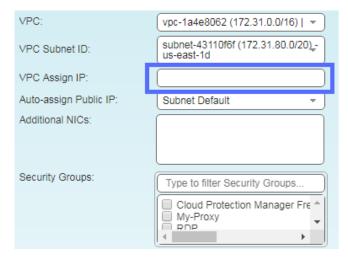

A further option worth mentioning here is **Launch from**. This sets the option for the image the new instance will be launched from. In case of an instance-store-based instance, the only option would be to launch from an image. The default will be the original image, although it can be changed. In case it is a Linux EBS-based instance, as in this example, and the backup includes the snapshot of the boot device, you can choose between launching from an image (the original image or another), and launching from the snapshot, which is the default. If you choose to launch from a snapshot, a new image (AMI) will be created, and you can choose whether you want to keep the image after the recovery is complete or deregister it. You can even choose not to perform the recovery now, and only create the image, to recover from it later.

If Capture VPC Environments was enabled in **General Settings**, the **Advanced Options** section will also contain a **Clone Original VPC** option next to the **VPC** box.

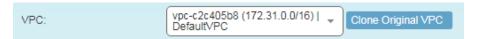

The **Clone Original VPC** option allows you to recover the instance to a clone of a selected VPC environment. See the *N2WS Backup & Recover (CPM) User Guide* for details on "Recovering to a Cloned Original VPC".

After you click **Recover Instance** and confirm, you will be directed back to the recovery panel page, and will get a message about the operation success:

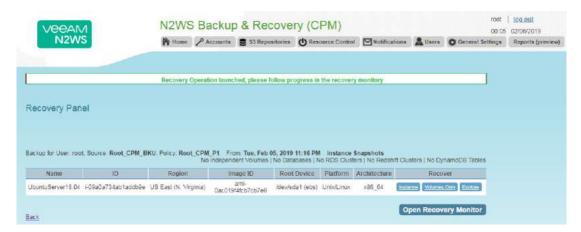

Figure 4-4

The message will include the instance ID of the new instance, and now you can go and verify the successful recovery in the AWS Management Console. The recovered instance is exactly the same as the original one, with all its EBS volumes.

## 5 How to Configure N2WS with CloudFormation

The process to configure N2WS to work with CloudFormation is a single stream that starts with subscribing to N2WS on the Amazon Marketplace and ends with configuring the N2WS server.

- N2WS provides a number of editions all of which support CloudFormation.
- An IAM role will automatically be created with minimal permissions and assigned to the N2WS instance.
- 1. Go to <a href="https://aws.amazon.com/marketplace/pp/B00UIO8514/ref="ptnr">https://aws.amazon.com/marketplace/pp/B00UIO8514/ref="ptnr">https://aws.amazon.com/marketplace/pp/B00UIO8514
- 2. Click Continue to Subscribe.

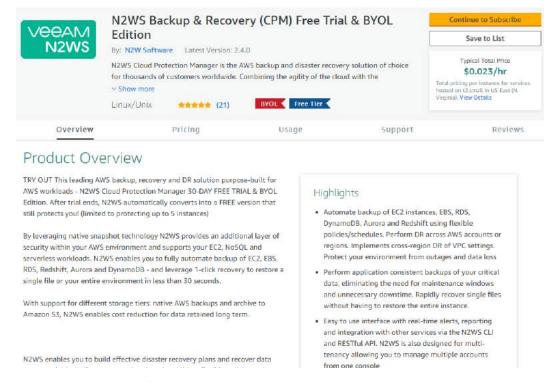

3. Click Continue to Configuration and then click Accept Terms.

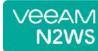

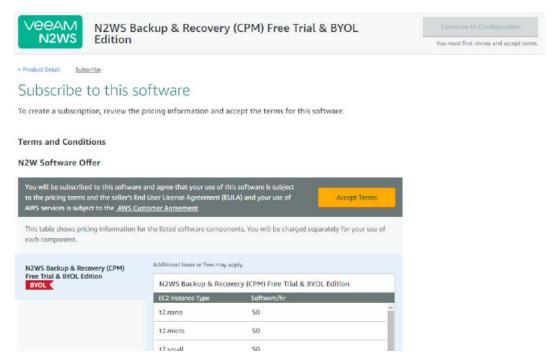

4. In the Fulfillment Option drop-down list, select CloudFormation.

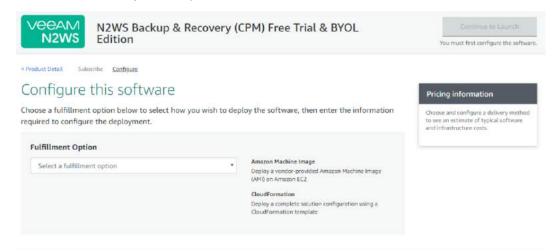

5. Select the relevant **Software Version** and **Region** and then click **Continue to Launch**.

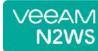

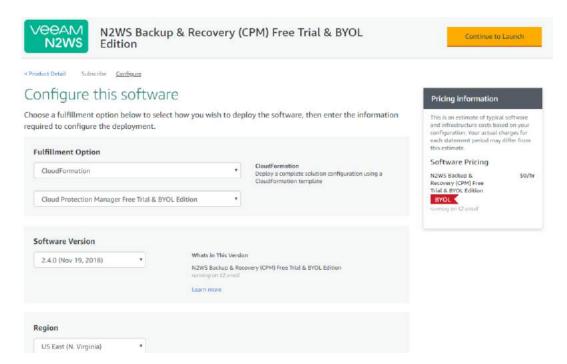

6. In the Launch this software page, select Launch CloudFormation in the Choose Action list and then click Launch.

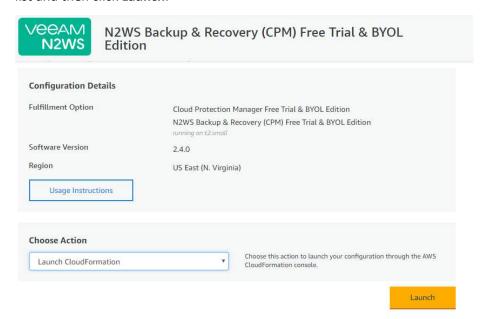

The Create stack/Select Template page opens.

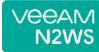

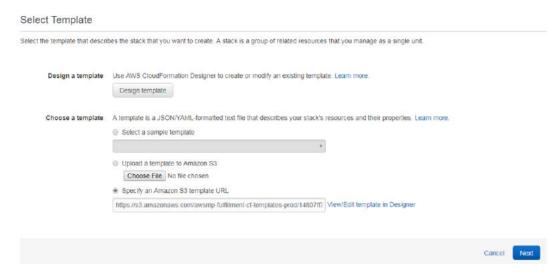

7. Under Choose a template, choose Specify an Amazon S3 template URL. Select an Amazon S3 template URL and click Next. The Specify Details page opens.

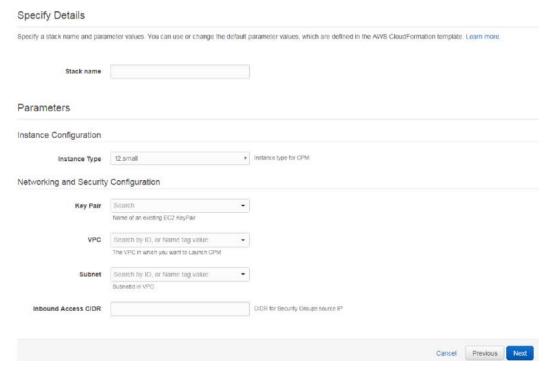

- 8. Complete the **Stack Details** and **Parameters**. For **Inbound Access CIDR**, security groups act as a firewall for associated instances, controlling both inbound and outbound traffic at the instance level. Configuring **Inbound Access CIDR** allows you to add rules to a security group that enable you to connect to your Linux instance from your IP address using SSH:
  - If your IPv4 address is 203.0.113.25, specify 203.0.113.25/32 to list this single IPv4 address in CIDR notation. If your company allocates addresses within a range, specify the entire range, such as 203.0.113.0/24.
  - If you specify 0.0.0.0/0, it will enable all IPv4 addresses to access your instance using SSH.

 For further details, refer to "Adding a Rule for Inbound SSH Traffic to a Linux Instance" at

https://docs.aws.amazon.com/AWSEC2/latest/UserGuide/authorizing-access-to-an-instance.html

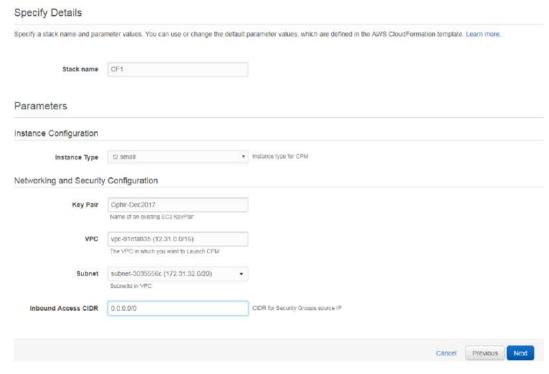

9. Click Next. The Options page opens.

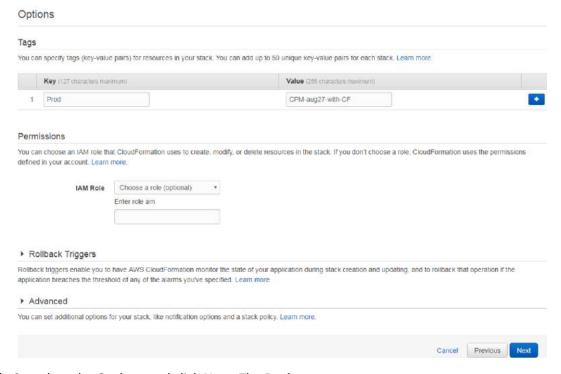

10. Complete the **Options** and click **Next**. The **Review** page opens.

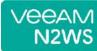

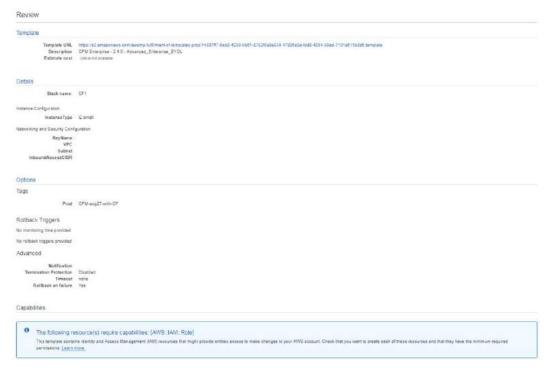

11. Select the I acknowledge that AWS CloudFormation might create IAM resources check box. Click Create. The CloudFormation Create Stack Events page opens.

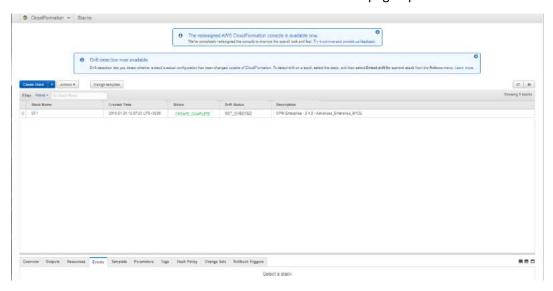

12. Select the new stack. The **Instances** page opens.

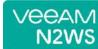

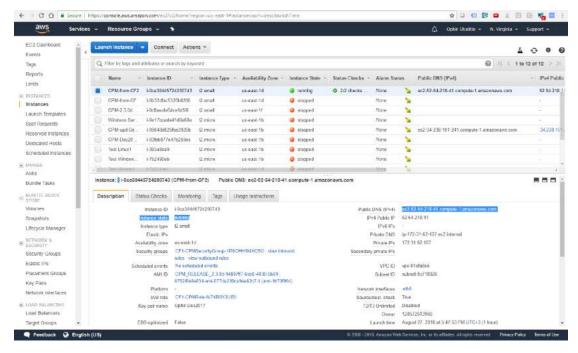

- 13. Select the instance. Copy the **Instance ID** value shown in the **Description** tab and click **Launch Instance**. The **N2WS Server Configuration** page opens.
- 14. Continue as from section 2.1.

This concludes the *Quick Start Guide*. Consult the *N2WS Backup & Recovery (CPM) User Guide* for more details.

## **Appendix A - AWS Authentication**

In order for N2WS to perform its backup and restore management functions, it needs to have the correct permissions assigned.

N2WS supports two different types of AWS authentication during setup:

- AccessKey / SecretKey
- Role based authentication (recommended)

The permissions necessary have been combined into a JSON file for convenience and can be downloaded from the N2WS Knowledge Base:

https://support.n2ws.com/portal/kb/articles/what-are-the-required-minimal-aws-permissions-roles-for-cpm-operation

 At the top of your AWS console, select the Services tab. In the Security Identity & Compliance section, select IAM.

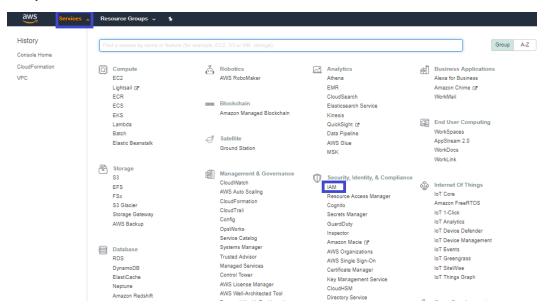

2. In the left menu, select **Policies**.

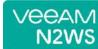

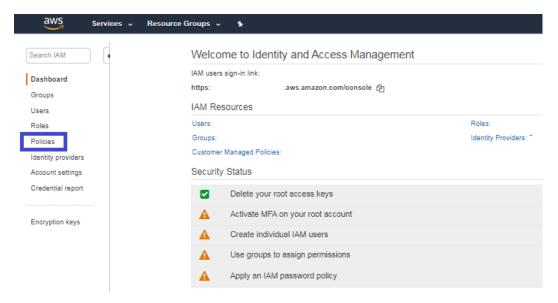

3. Click the **Create policy** button.

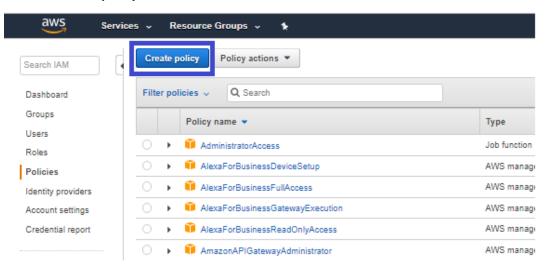

4. Select the JSON tab.

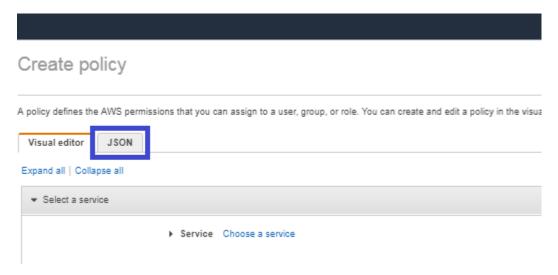

5. Delete the default contents and copy and paste the contents of the JSON file downloaded from our Knowledge Base (see above).

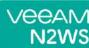

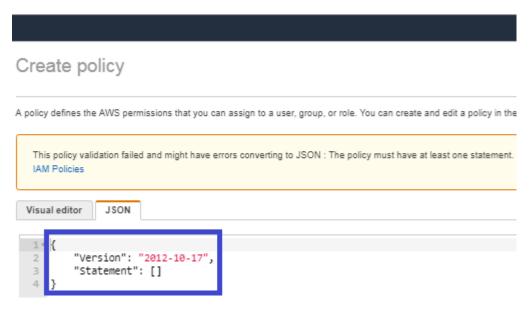

6. At the bottom of the screen, click Review Policy.

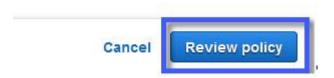

7. Type a Name for the policy and click Create policy.

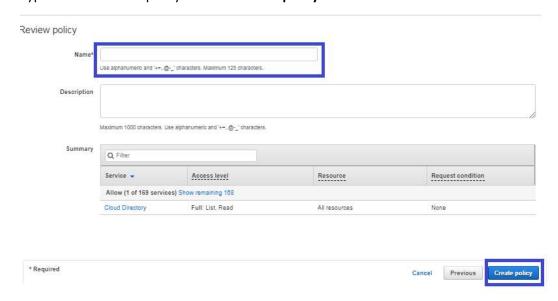

Next, create a role, and then assign the policy you just created to that role.

8. In the left menu, select Roles and click Create role.

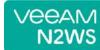

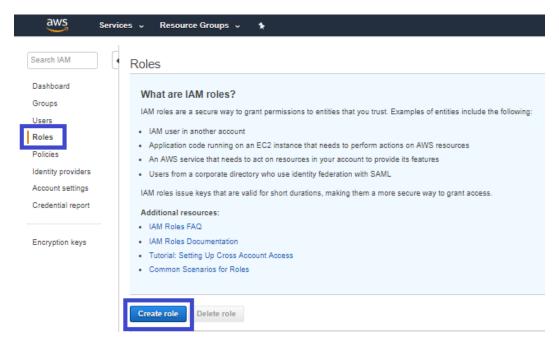

9. In the list of type of trusted entity, select **AWS service** and then select **EC2**. Click **Next: Permissions**.

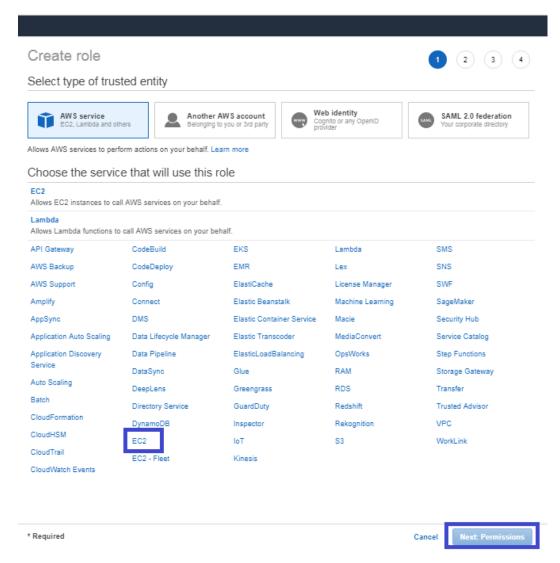

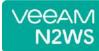

10. In the AWS services list, select EC2 again and click Next: Permissions.

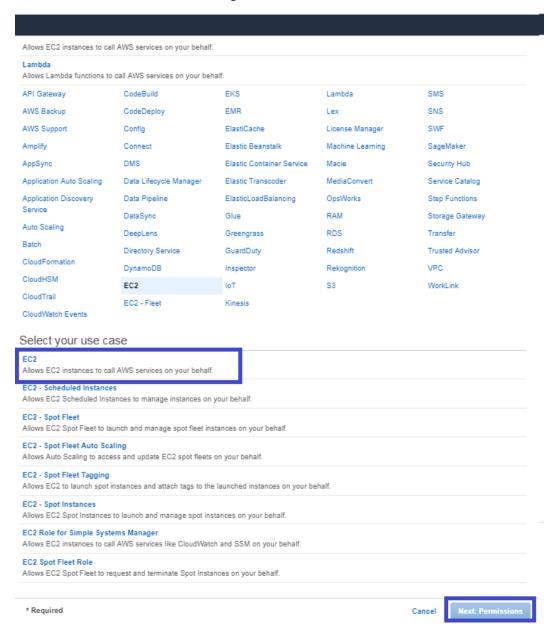

11. Search for the previously created policy, select its check box, and click Next: Review.

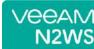

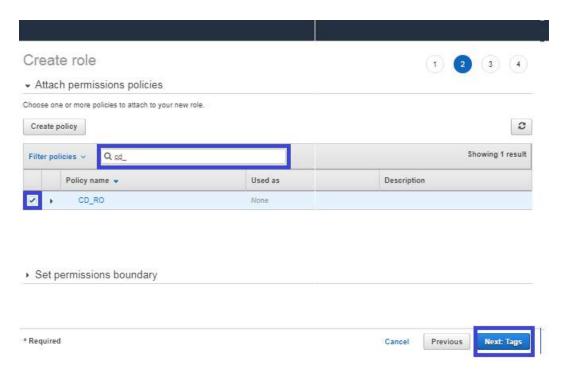

- 12. Add optional tags for the role and click **Next: Review**.
- 13. Name the Role and select Create Role.

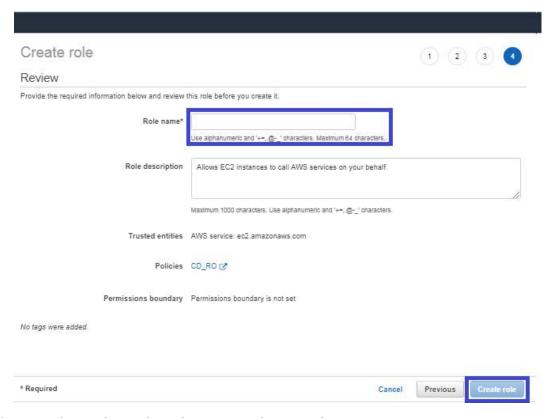

- 14. Assign the resulting role to the N2WS trial instance by:
  - a. Select the N2WS instance name.
  - b. In the Actions menu, select **Instance Settings** and then **Attach/Replace IAM Role**.

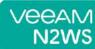

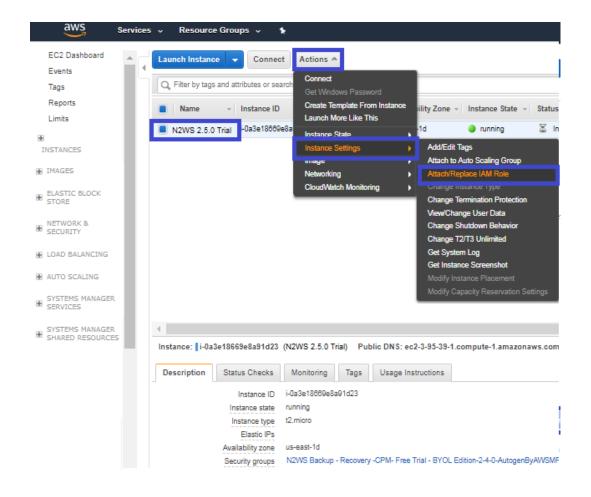